# **TRANS** Ⅱ **User Manual**

# **Welcome!**

Please read this information before using the phone to make a better use of your phone. we are not responsible for any damage due to your misunderstanding of this information and misacting.

We are endeavoring to improve our products and services and we reserve all the rights to revise and change the description of this product and its software as well as this user's manual without obligation to notify any person of such revisions and changes.

This user's manual is for your better use of this phone not an approval of any accessories. All the pictures in this manual are for reference only. There may be slight difference between the appearance of phone and keys and contents of display used in this manual and those of your phone. Please refer to your phone for actuality. Some features introduced in this manual are network or

subscription-dependent features. Please contact your service provider

# **Safety Information**

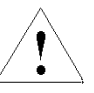

Read this information before using your mobile device otherwise may result in personal injury or your device not complying with local laws.

**Battery:** 

If a conductive material such touches the exposed

terminal, short circuit may occur resulting in property damage, bodily injury or burn. To avoid risk of leaking electricity, take care when handling a charged battery particularly when placing it inside your pocket, purse or other container with metal objects.

### **Keep your mobile device from water:**

# Keep your mobile device dry.

# **Use while driving**

Always obey the laws and regulations on the use of mobile devices in the area where you drive. Give full attention to driving and the road; use hand-free operation or earpiece if a call is needed. **Aircraft** 

Mobile device may cause harmful interference so turn off your mobile device before boarding an airplane.

### **Blasting areas**

Always obey the related limits and regulations and do not use your mobile device in blasting areas. Turn off your mobile device in areas posted "turn off electronic devices".

# **Potentially explosive atmospheres**

Turn off your mobile device in the gas station and areas near fuel and chemical containers. Turn off your mobile device in areas posted "turn off electronic devices".

# **Medical devices**

Turn off your mobile device whenever instructed to do so by posted signs near some medical equipment. Mobile device may interfere with pacemakers, hearing aids and some other medical transplanting equipment. Do not put your mobile

device near pacemakers nor carry in the breast pocket.

#### **Accessories and battery**

Use the accessories, batteries and chargers approved by manufacturer. Use of batteries not approved by manufacturer may cause injury. **Emergency calls** 

Turn on your phone and keep it in service areas, dial emergency phone numbers and then press send key to make a call.

### **When losing your phone**

To avoid any economy damage, please inform the Tele-communication Company or agencies to lock your SIM card when you lost your phone.

When you inform the telecom company or agencies to lock your SIM card they need to know the IMEI No. of your phone, which you can find printed on the label on the back of your phone when taking off the battery. Please backup this number for future need

For safety consideration, you can make preventative measures such as set PIN Code for your SIM card to prevent other persons using your SIM card without your permission.

# **Keep away from children**

Keep the phone, battery and charger away from children to avoid any personal injury.

**Use and Care** 

**To care for this mobile device, keep it away from:** 

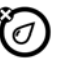

# **Any kind of fluid**

Keep the device away from water, rain, humidity, sweat or other moisture.

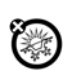

# **Extreme heat or cold**

Avoid the temperature below -10 °C/14 °F or  $above\ 45^{\circ}\text{C}/113^{\circ}\text{F}$ .

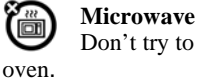

Don't try to dry your phone in a microwave

# **Dust and dirt**

 $\sum_{\substack{0.88 \\ \text{food or this in temperature at a total}}$ food or other inappropriate materials.

**Cleaning solutions** 

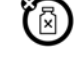

5

Use only a dry soft cloth to clean your phone. Don't use alcohol or other cleaning solutions.

#### **Ground**   $\chi$  )

Don't drop your phone.

# **Chapter 0 - Skills Introduction**

### **0.1 Finger gestures**

**Tap** When you want to type using the keyboard, select items onscreen such as application and settings icons, or press onscreen buttons, simply tap them with your finger. **Press and hold**

To open the available options for an item (e.g. contact or link in a web page), simply press and hold the item.

**Swipe or slide** To swipe or slide means to quickly drag your finger vertically or horizontally across the screen or optical trackball.

**Drag**

Press and hold your finger with some pressure before you start to drag. While dragging, do not release your finger until you have reached the target position. **Flick**

Flicking the screen is similar to swiping, except that you need to swipe your finger in light, quicker strokes. This finger gesture is always in a vertical direction, such as when flicking the contacts or message list.

#### **Rotate**

For most screens, you can automatically change the screen orientation from portrait to landscape by turning the phone sideways. When entering text, you can turn the phone sideways to bring up a bigger keyboard. Refer to the Settings chapter for more details.

#### **Pinch**

For some applications, like Photos or the web browser, you can "pinch" the screen using 2 fingers (for example, thumb and index fingers) to zoom in or zoom in or zoom in or  $\sigma$ 

### **0.2 The SIM Card**

#### **0.2.1 Installing the SIM card**

If you are given a SIM card to install, install it before setting up your phone.<br>**IMPORTANT:** A SIM card is required to use cellular services when

connecting to GSM networks and some CDMA networks. Your phone that has been activated on a CDMA wireless network<br>been activated on a CDMA wireless network may also use a SIM card for<br>connecting to a GSM network, primarily phone is subject to your wireless service provider's policies, which may<br>include restrictions on switching service providers and roaming, even after<br>conclusion of any required minimum service contract. Contact your wireles

### **0.2.2 Entering your PIN**

If your SIM card is preset with a PIN (personal identification number), you will be prompted to enter the PIN to proceed. Enter the SIM PIN, and then tap OK.

Most SIM cards are preset with a PIN (personal identification number) that is provided by your mobile operator. When prompted, enter the preset PIN, and then tap Enter. If you enter the wrong PIN three times, the SIM card is blocked. If this happens, you can unblock it with the PUK (PIN Unblocking Key) obtained from your mobile operator.

#### **0.3 Lock Screen & Home Screen**

 The Lock screen can protect your phone against accidental touch to perform the operation you don't want. In Lock screen, you can drag the circle ball at the bottom of the phone screen onto the unlock icon to unlock and into Home screen.

**Tips:** Icons at the bottom of the screen gives you quick access to Phone history and Messages. You can drag the circle ball onto each icon to open them quickly.

#### **0.3.1 Main Home Screen**

The Home screen provides you with a weather clock that shows the time and weather of your current location.

Tap the respective item to open the associated application. The Home screen<br>also lets you add the items you want and need on the Home screen. Add items<br>like application icons, shortcuts, folders, and widgets to give you in access to information and applications.

### **0.3.2 Extended Home screen**

The Home screen extends beyond the screen width to provide more space for adding icons, widgets, and more. There are 9 additional screens apart from the main Home screen.

### **0.4 Home Screen Setting**

### **0.4.1 Changing wallpaper**

To changing your wallpaper, you can follow the information below: 1. Press and hold the blank place on one main screen, there will be a selection box.

2. Select wallpaper from **Gallery/Live wallpaper/Wallpapers.**<br>3. If you want change wallpaper to a photo, tap Gallery to select a photo that<br>you have taken using the camera or copied to your storage card. Crop the<br>photo an

4. Tap Wallpaper to choose from preset wallpapers and then tap Set wallpaper

### **0.4.2 Adding a widget to Home screen**

A wide selection of widgets is available for you to choose from, such as Calendar, Music, Photo Album, Friend Stream, and more.

1. Enter the main menu and slide to the right. Slide left and right to seek for the proper widget.

2. Press and hold the widget to move to the main screen to you want to put it in.

#### **0.4.3 Adding application icons and other shortcuts on Home screen**

Place application icons on your Home screen to open applications quicker. You can also add shortcuts to settings and specific information such as a bookmarked webpage, someone's phone number, a music playlist, route directions, and many other items, to your Home screen. The shortcuts

available depend on the applications that are installed on your phone. 1. Enter the main menu and slide left and right to seek for the proper widget and shortcuts.

2. Press and hold on the widget or shortcut to move to the part of the Home screen where there's space to add a new shortcut. 3. To add an application icon, tap Program and then select an application.

**Tips:** To add an application icon on the Home screen, enter All Programs, and then press and hold an application icon. Without lifting your finger, drag the icon to an empty area on the Home screen, and then release it.

### **0.4.4 Adding folders on your Home screen**

Use folders to group related applications and other shortcuts to keep your<br>Home screen tidy and organized. You can also add information folders that<br>show up-to-date information such as Bluetooth received files, your Facebo phonebook, and more. **0.4.4.1 Creating a new folder and adding items to it** 

1. Press and hold an application icon or a shortcut that you want to move to another icon to create a new folder. The phone then vibrates. Don't lift your

finger. 2. Simply tap the folder to open it so you can access the applications and shortcuts inside the folder. **0.4.4.2 Rename a folder** 

Do the follows you can rename a folder: Tap the folder to open it, tap at the bottom of the folder. Enter a new folder name and then tap OK.

### **0.4.5 Rearranging or removing widgets and icons**

Rearrange the widgets and icons on your Home screen to give room for adding more items to the Home screen. You can also remove widgets and icons that you don't frequently use.

#### **0.4.5.1 Moving a widget or icon**

1. Press and hold the widget or icon you want to move. The phone vibrates and you'll see a blue box around the widget or icon. Don't release your finger.<br>2. Drag the widget or icon to a new location on the screen. Pause at or right edge of the screen to drag the widget or icon onto another Home or right edge of the screen to drag the widget or icon onto another Home

screen panel. 3. When the widget or icon is where you want it, release your finger. If

you've released your finger but a message shows that there's no space to place to con, drag it right or left again to another Home screen panel.<br>**0.4.5.2 Removing a widget or icon** 

1. Press and hold the widget or icon you want to remove. The phone vibrates and you'll see a cross on the top of the screen. Don't release your finger.

2. Drag the widget or icon to the top of the phone. The Phone button then changes into the Remove button and turns red. 3. When the widget or icon also turns red, release your finger.

### **0.5 Checking notifications**

Notification icons on the status bar report the arrival of new messages, calendar events, alarms set and ongoing settings such as when call forwarding is on or the current call status. You can open the Notifications panel to open the message, reminder, or event notification and see the mobile operator name.

#### **0.5.1 Opening the Notifications panel**

When new notification icons displays in the status bar, press and hold the<br>status bar, then slide your finger downward to open the Notifications panel.<br>If you have several notifications, you can scroll down the screen to v notifications.

#### **0.5.2 Closing the Notifications panel**

Simply move your finger to the bottom of the screen and slide your finger up.

# **0.6 Adjusting the ringer volume**

Press the VOLUME UP or VOLUME DOWN buttons on the left panel of the phone to adjust the ringer volume to your desired level. The Ringer volume window appears on the screen to display the volume levels.

### **0.7 Connecting your phone to a computer**

**0.7.1 Charge only** 

When you connect your phone to computer the default is the charge mode. **0.7.2 Disk drive** 

Disk drive mode is available only when you have installed a microSD card

When your phone is connected to the computer, open the notification panel<br>When your phone is connected to the computer, open the notification panel<br>USB Mass Storage page, tap Turn on USB storage.<br>Select this mode when you

When Disk Drive mode is enabled while your phone is connected to the computer, you will not be able to run applications that use the storage card, such as Music or Photos.

#### **0.7.3 Copying files to and from the storage card**

1. Connect the phone to your computer using the supplied USB cable.

2. Turn on USB storage. 3. On your computer, the connected phone is recognized as a removable disk. Navigate to this removable disk and open it. 4. Do one of the following:

Copy the files from the computer to the phone's storage card's root folder. Copy the files from the phone's storage card to a folder in your computer or

computer desktop. 5. After copying the files, unmount the removable disk (that is, the connected phone) as required by your computer's operating system to safely

remove your phone.

#### **0.7.4 Disconnect the phone from the computer.**

If you want to keep the phone connected to the computer but don't want the phone access the storage card, open the Notifications panel, tap Turn off USB storage.

# **Chapter 1 - Phone**

#### **1.1 Phone calls**

### **1.1.1 Making a call**

There are several convenient methods to make a call from your phone. **1.1.1.1 Calling using the Dialer**  You can tap phone button at the bottom of the screen to enter the dialer

screen. In **Dialer**, when you input some number, you have two ways to select make a call.

1. Directly press call on the keyboard, and then choose which SIM card you want to use.

2. You can slide to the right to choose the number in your call history. **Note:** If you only one SIM card inserted, you can't use another SIM card to make a call. When one SIM card is a call, another is temporarily unavailable.

10 **1.1.1.2 Calling a phone number in a text message**<br>While viewing a text message, you can place a call to a number that is in the

### body of the message.

1. Tap the message with the phone number. 2. On the **Select action** screen, tap the number you want to call.

3. The dialer screen then opens, with the phone number automatically filled in and ready to be dialed. To place the call, press call and select **SIM 1** or **SIM** 

### **2** by yourself.

**1.1.1.3 Calling a phone number in contacts** 

Enter contacts list and select a contacts. In the contact information details screen, tap call button behind the number you want to call. **1.1.1.4 Making an Emergency Call** 

On the Phone screen, dial the international emergency number for your

locale (for example, 911), and then tap **Call**. If your phone is locked with a passcode, you may still be able to make an emergency call: On the Enter Passcode screen, tap Emergency Call, then enter the emergency number and tap the red button.

#### **1.1.2 Answering or Rejecting a Call**

When you receive a phone call from a contact, the Incoming call screen appears and displays the caller ID icon, name, and phone number of the calling party. When you receive a phone call from someone who is not stored in Contacts, only the default caller ID icon and phone number appear on the Incoming call screen.

**1.1.2.1 Answering an incoming call** 

Slide across the screen to answer incoming call.

**1.1.2.2 Rejecting an incoming call**  Slide the end call to reject.

**1.1.2.3 Muting the ringing sound <br>To mute the ring without rejecting the call, press the VOLUME UP /<br>VOLUME DOWN button or Power button. You can also mute the ring with** press Menu and then tap Mute.

#### **1.1.3 Using In-call Options**

When a call is in progress, you can go through the operation of key options. Tap the available buttons to put a call on hold, dial another contact for a phone conference, mute the phone microphone, and more.

**Note:** When the phone is dialing, only the **End call** and **Speaker on** buttons are available.

# **1.1.3.1 Muting the microphone during a call**

Tap **Mute** to switch between turning the microphone on or off. When the microphone is turned off, the Mute icon appears in the status bar. **1.1.3.2 Putting a call on hold** 

Tap **Hold** to put the call on hold. When you put a call on hold, the hold call icon appears in the status bar. Then tap **Unhold** to resume the call. **1.1.3.3 Turning the speakerphone on or off** 

When you are on a call, tap **Speaker** to toggle between turning the speakerphone on or off. The speakerphone icon appears in the status bar when the speakerphone is on.

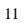

Warning! To avoid damage to your hearing, do not hold your phone against your ear when the loudspeaker is turned on.

# **1.1.4 Ending a call**

Do one of the following to end the call:

**•** Tap **End call. • i** you are using the provided wired headset, press and hold the button to **e** end the call.

### **1.2 Using Call Log**

When you miss a call, the missed call icon **a** appears in the title bar. Use the **Call log** tab of the Contacts screen to check who the caller was or view all your dialed numbers and received calls.

#### **1.2.1 Using the Call log tab**

- 
- 

Enter the dial number and slide to the right to the call log.<br>At the Call log tab, you can do one of the following:<br>1. Tap the name or number in the list to have a call.<br>2. Tap a name or number in the list to display the o contacts list), edit number before call, send text message, or remove from call log.

### **1.3 Adjusting Phone Settings**

You can adjust the phone settings of your phone such as your voice mail<br>number, or enable additional call services from your wireless service provider.<br>To open the dial pad, press MENU, and then tap Settings > Call setting

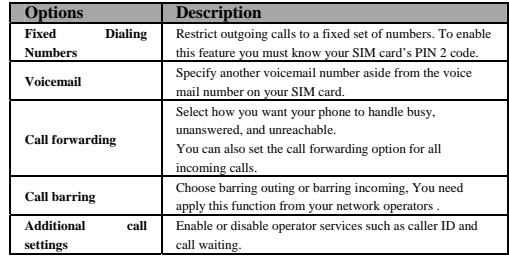

**1.4 Turning the Phone Function On and Off** 

You can do the follows to enabling or disabling Airplane mode:

1. Press HOME> MENU, then tap System Settings >more.><br>Wireless&networks, Select the Airplane mode check box to enable or disable<br>Airplane mode. When **External check and the mode icon** displays in the status bar.

2. Long press Power and then tap Airplane mode. 3. At the top of Notification number, you can tap the Airplane mode shortcut to turn on or turn off the Airplane mode.

**Tips:** When you disable Airplane Mode, the phone function is turned back on and the previous state of Bluetooth and Wi-Fi is restored.

# **Chapter 2 - Contacts**

#### **2.1 About Contacts**

In **Contacts**, you can easily manage your communications with contacts via<br>phone, messaging, and email. If you are synchronizing contacts with your<br>Google account, with your PC tools, any contacts stored in those accounts displayed in contacts.

### **2.2 Contacts List**

# **2.2.1 Add a new contact**

1. On the contacts list screen, press the **F**ulton, then tap Create contact.<br>2. Enter the contact information in the fields provided.<br>3. Scroll to the bottom of the screen and tap Save.

### **2.2.2 To search for a contact**

You can press  $\leq$  button to enter search, there is a search bar on the top of contacts list screen, enter the first few letters of the first or last name of the contact you are searching, matching contacts are displayed. **Tips:** If the list of matching contacts is long, you can view more results by tapping to hide the on screen keyboard.

#### **2.2.3 Delete contact**

On the contacts list screen, press Menu, and then tap Delete contact. On the Delete screen, you can operate Multiple choice, or Mark all. **Warning:** This operation will delete contact, please be careful.

#### **2.2.4 Display options**

The function help you to display customize options, including default and Gmail account display option.

**Tips:** After synchronizing contacts with your Google account, add the contact to the phone, you must select "All Other Contacts" item in Gmail account display option, the contacts will displayed in the list.

#### **2.2.5 Import/Export**

Start the phone will automatically import SIM1 and SIM2 card contacts; you can cancel it in "Display options". 1. On the contacts list screen, press MENU, and then tap **Import/Export**.

2. You can select copy contacts from following items: Phone, SIM1 card, SIM2 card and SD card, then tap Next.<br>SIM2 card and SD card, then tap Next. And tap Next, then select the contact(s) you want and tap Copy.

#### **2.2.6 Edit contact**

On the contacts list screen, tap a contact for details and then tap **Menu-Edit**.

### **2.2.7 Set default number**

If the contacts contain more than one number item, you can set any to default number. On the contacts details screen, press and hold the number not default, then tap Make default number.

#### **2.2.8 Set Ringtone**

You can set different ringtone to different contact. In the contact detail screen, press MENU and tap Set ringtone, you can change ringtone to your will.

### **2.2.9 Groups**

You can create different groups, add saved in the phone contacts to the group, and set personalized items. Press  $\sharp^2$  to create new group. Long press a group you created you can operate the Groups by the pop-up items.

# **Chapter 3 - Messaging**

### **3.1 Using Message**

Message lets you compose and send text (SMS) and multimedia messages (MMS) to other mobile phones.

#### **3.1.1 Creating and sending SMS and MMS messages**

14 You can compose text (SMS) messages of up to 160 characters. If you continue to type after the limit is reached, your message will be delivered as

one, but count as more than one message. These are called concatenated

messages. Multimedia messages, also known as MMS, can contain text and a picture, a recorded voice, an audio or video file, a picture slideshow.

#### **3.1.2 To create and send a text message**

1. On the All Messages screen, tap create the compose screen opens. 2. Enter the phone number (the message recipient) in the **To** field. As you enter the phone number, matching contacts will appear on the screen. Tap a recipient or continue entering the recipient's phone number. **Note:** Only show the saved to contact mobile phone number.

3. Tap the text box that contains the text "Type message", and then start composing your message. **Note:** As you compose your message, a counter will appear in the top right

corner of the text box to tell you how many characters right now. Once you go over 160- character, a new message is created but automatically joined into one when received.

4. When done, tap **Send** to send the text message.

**Note:** To receive delivery reports and know when a text message is received, in the **All threads** screen, press MENU and then tap **Settings**. In the SMS settings section, select the **Delivery reports** check box.

#### **3.1.3 To create and send a multimedia (MMS) message**

**1.** On the **All threads** screen, tap create to open the Compose screen.

**2.** Enter the mobile phone number or email address of your message recipients in the **To** field. As you enter the phone number or email address,

matching contacts will appear on the screen. Tap a recipient or continue entering the recipient's phone number or email address.

**3.** Tap the text box that contains the text "Type text message", and then start composing your message.<br>**4.** Press "+" and then tap **Attach.**<br>**5.** On the Attach window, select from the following file attachments:

**Pictures** Open the Albums application. Select a picture to attach it to your message. **Videos** Open the Albums application. Select a video to attach it to your

message. **Audio** Open the Select music track screen. Tap an audio file to select, and then tap **OK** to attach the file into your message. The music file plays back

when you tap it.<br> **Capture picture**. Open the Camera application. Take a picture of your

subject, and then tap **Done** to attach it to your message. **Capture video**. Open the Camcorder application. Shoot a video, and then

tap **Done** to attach it to your message. **Record audio** Open Voice Recorder. Tap the button to start recording your

15 message, and then tap the button to stop. **Slideshow** Open the Edit slideshow screen. Tap **Add slide** to create a new slide. Tap the created slide (for example, Slide 1), tap **Insert picture**, and then select the picture you want to add to the slide. You can also navigate to the text box and enter a caption for the picture. When finished, tap **Done** to attach

the slideshow to your message.<br> **Tips:** When editing multiple slides, tap to edit the next slide or tap

to return to the previous slide.<br>While editing the slideshow, press MENU to let you preview the slideshow,<br>add music or video to a slide, remove a slide, and more.<br>6. When you are finished composing the multimedia message

#### **3.1.4 To save a message as a draft**

While composing a text or multimedia message, press BACK to automatically save your message as a draft. To resume composing the message, tap the message in the All thread screen. Continue editing the message, and then tap **Send** to send it. **Note:** Only the message have a valid recipients will be saved as a draft.

#### **3.1.5 Receiving text and multimedia messages**

Depending on your notification settings, the phone will play a ring tone, vibrate, or display the message briefly in the status bar when you receive a new text or multimedia message.

#### **3.1.6 To open and read a text message**

Press HOME, then press and hold the status bar, slide it down to open the Notifications panel. Tap the new message to open and read it. On the All threads screen, tap the text message or message thread to open and read it. To return to the All threads screen from a text message thread, press MENU and then tap **More -> All threads.**

**Notes** • To view the details of a particular message, in the message threads, press and hold the message to open the options menu, and then tap **View thread**.

• If a message contains a link to a web page, tap the link to let you open the link in Browser or add the URL as a bookmark.

• If a message contains a phone number, tap the message to open Dialer so you can call the number.

#### **3.1.7 To open and view a multimedia message**

1. On the All threads screen, tap a multimedia message or message thread to open it.

2. Tap the **Play** button at the top of a multimedia message to view it. **Tips:** You can save the file attachment on the multimedia message to the SD card. To save, press and hold the file and then tap **Copy attached to SD card** on the options menu.

**Notes:** When **Auto-retrieve** in MMS settings is disabled, only the message subject is downloaded. To download the entire message, tap the **Download** button at the right side of the message. Once the message has downloaded, tap the **Play** button to view the message.

**•** If you are concerned about the size of your data downloads, check the multimedia message size before you download it.

#### **3.2 Using Email**

# **3.2.1 Adding a POP3/IMAP email account**

If the account type you want to set up is not in the phone database, you will be asked to enter more details. It is recommended that you get all pertinent information for the email account such as incoming/outgoing server settings before you proceed.

# **3.2.2 Composing and sending emails**

**1.** On the email account Inbox, tap **Compose**. **2.** Enter the message recipient's email address in the **To** field. As you enter information, matching contacts will appear on the screen. Tap the recipient or continue entering the email address. If you are sending the email to several recipients, separate the email addresses with a comma.

**3.** Enter the subject, and then compose your message. Tap **Send**. **Note:** Tap **Save as draft** to save the message as a draft, tap **Discard** will not save.

#### **3.2.3 Viewing**

On the email account Inbox, tap the email you want to view. If the email added attachment, you can view all the attachment after download.

#### **3.2.4 Managing emails**

1. Press and hold one email, on the popup options screen, you can select Delete / Move to folder / Mark as read (unread).

2. On the email account Inbox screen, press Refresh, you can receive new email in time.

3. On the email account Inbox screen, press Accounts, enter to all accounts screen

# **3.2.5 Editing email account settings**

1. On the email account Inbox screen, press Menu -> Accounts. 2. Press and hold the account, on the popup option, select **Account** 

**Settings**.

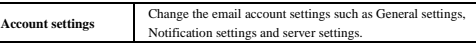

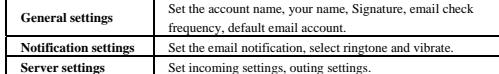

3. Press BACK to save your changes.

### **3.2.6 Deleting an email account**

1. On the email account Inbox screen, press **Menu -> Accounts.**  2. On the accounts list screen, press and hold the account, on the popup option, select **Remove Account.**

# **Chapter 4 - Camera and Multimedia**

#### **4.1 Photos**

All pictures or videos that you capture on your phone are stored on the storage card. Photos lets you view photos and videos on Phone, in your:<br> $Caplace = Caplace = Caplace$  Roll album—shots you took with the built-in camera, or save

from an email, text message, or webpage.

2. Photo Stream Album.

3. Photo Library and other albums synced from your computer.<br>Share: Send a photo or video in an Email, Messaging, Gmail, Bluetooth,<br>Picasa. Delete: remove the selected photos. Menu: view Details, set as

**Contact icon** or **Wall paper**, **Crop** photo, **Rotate** Left or Right.

#### **4.2 Camera**

The built-in camera lets you take both still photos and videos. Phone include a front camera for Face Time and self-portraits (in addition to the main camera on the back), and an LED flash. **Tips:** All pictures or videos that you capture on your phone are stored on the

storage card.

# **4.2.1 Taking photos**

When you open Camera, the preview screen orientation will depend on how you are holding the phone.

1.Aim your object with the screen. 2.Touch the "shutter" button on the screen.

3. After taking, photos will save to the camera's galley folder with the name

of taking time. 4.You can view the photos by touching the preview box button.

5.Camera settings

 You can touch the button of "set" in the interface of camera to do the settings

### **4.2.2 Shooting videos**

- When you open Camera, the preview screen orientation will depend on how
- you are holding the phone. 1.Aim your object with the screen.
- 2.Touch the "shutter" button on the screen.
- 3.After taking, videos will save to the camera's galley folder with the name
- of taking time. 4.You can view the videos by touching the preview box button.
- 5.Video camera settings You can touch the button of "set" in the interface of camera to do

the settings

#### **4.2.3 Closing Camera**

On the Camera screen, press **HOME** or **BACK**.

#### **4.3 Music**

All songs that you capture on your phone are stored on the storage card.<br>Copying music into the storage card. As follows:<br>1. Set the phone's storage card as a USB drive.<br>2. On the computer, navigate to the USB drive and op

- -
- 3. Create a folder on the root folder of the storage card (for example,
- Music).
	- 4. Copy the music into the folder you have created.
- 5. After copying music, Unmount or eject the drive as required by your Computer's operating system to safely remove the phone. 6. Disconnect the phone from the computer.
- 
- **Tips:** You can also create and use folders to organize your music inside the Music folder you have created.

# **4.3.1 Play songs**

1. Artists: Displayed with artists' name; hold one, you can play, add to a

playlist, delete, search.<br>2. Albums: Displayed with albums' name; hold one, you can play, add to a playlist, delete, search.<br>3. Songs: Displayed with songs' name; hold one, you can play, add to a

playlist, delete, search, set as phone ringtone.<br> **4.** Playlists': hold one, you can play, edit.<br> **Tips:** Random party broadcast from play lists is random choice part of the<br> **Sing to play, "all random play"** is random pla

### **Chapter 5 - Google apps**

#### **5.1 Signing In to Your Google Account**

Signing in to your Google Account lets you synchronize Gmail/Google Mail, Calendar, and Contacts between your phone and the web. You also need to sign into a Google Account to use Google Apps such as Google Talk<sup>TM</sup> and Android Market. When you turn on the phone for the first time, you are give

1. In the Setup accounts screen, tap Google account > Yes > Next. 2. Tap Sign in. Enter your user name and password, and then tap Sign in. After signing in, all emails, contacts, and calendar events on your Google Account will automatically synchronize with your phone.<br>**Note: T**ap Create if you do not have a Google Account yet.<br>**Retrieving your Google Account** 

If you forgot your Google Account password, you can retrieve it by doing the following:

1. On your computer, open your browser and go to

http://google.com/accounts. 2. On the right side of the page, click I cannot access my account.

3. In the Please select your issue section, select I forgot my password.

4. Click Reset your password now, and then follow the procedure on how to recover your password.

### **5.2 Using Gmail/Google Mail**

Gmail/Google Mail is Google's web-based email service. Gmail/Google Mail is configured when you first set up your phone. Depending on your synchronization settings, Gmail/Google Mail on your phone is automatically synchronized with your Gmail/Google Mail account on the web.

#### **5.2.1 To open Gmail/Google Mail**

The Inbox conversations list (here in after referred to as Inbox) is your default Gmail/Google Mail view. All your received emails are delivered to your Inbox.

### **5.2.2 To refresh Gmail/Google Mail**

Press Refresh to send or receive new emails and to synchronize your emails with your Gmail/Google Mail account on the web.

#### **5.2.3 Creating and sending emails**

**5.2.3.1 To create and send an email** 

1. In the Inbox, press MENU and then tap Compose.<br>2. Enter the message recipient's email address in the To field. If you are<br>sending the email to several recipients, separate the email addresses with a<br>comma. You can add a Note: If you want to send a carbon copy (Cc) or a blind carbon copy (Bcc) of the email to other recipients, press MENU and then tap Add Cc/Bcc.

3. Enter the email subject, and then compose your email.

**Tips:** If you want to add a picture attachment, press Attach. Select the picture you want to attach, and then tap OK.<br> **4.** After composing your email, tap Send.<br> **Note:** While composing the message, tap Save as draft or

**5.2.3.2 To view your sent messages**  In the Inbox, press MENU and then tap View labels > Sent.

### **Chapter 6 - Settings**

# **6.1 SIM management**

You can choose to use the SIM1 or SIM2, or both of them. If you insert one SIM card, just the one would be choice.

#### **6.1.1 SIM Information**

Tap check box to choose enable or disable a SIM card, or tap a SIM card to change its information.

#### **6.1.2 Default SIM**

You could choose which the default SIM card is when you have a voice call, video card, sending a message or connection.

#### **6.1.3 General settings**

You could change roaming settings or associate contacts with a specific SIM.

#### **6.2 Wi-Fi**

Wi-Fi provides wireless Internet access over distances of up to 100 feet (100 meters). To use Wi-Fi on your phone, you need access to a wireless access

point or "hotspot". **Note:** The availability and range of the Wi-Fi signal depends on the number, infrastructure, and other objects through which the signal passes.

#### **6.2.1 Turning Wi-Fi on and connecting to a wireless network**

**1.** Tap Settings > Wireless controls. **2.** Select the Wi-Fi check box to turn Wi-Fi on. The phone will scan for available wireless networks.

**3.** Tap Wi-Fi settings. The network names and security settings (Open network or Secured with WEP) of detected Wi-Fi networks are displayed in the Wi-Fi networks section.

**4.** Tap a Wi-Fi network to connect. If you selected an open network, you

will be automatically connected to the network. If you selected a network that is secured with WEP, enter the key and then tap **Connect.**

#### **6.2.2 Checking the wireless network status**

You can check the current wireless connection status from the following: **• Status bar**

When your phone is connected to a wireless network, the Wi-Fi icon appears in the status bar and tells you the approximate signal strength (mumber<br>of bands that light up). If Network notification in Wi-Fi settings is enabled,<br>this icon appears in the status bar whenever the phone detects wireless network within range.

#### **• Wi-Fi networks**

On the Wireless controls screen, tap Wi-Fi settings, then tap the wireless network that the phone is currently connected to. A message box will be displayed showing the Wi-Fi network name, status, speed, signal strength, and more.

Note: If you want to remove the wireless network settings on your phone, tap Forget on this window. You need to enter the settings again if you want to connect to this wireless network.

**6.2.3 To connect to another Wi-Fi network**  On the Wireless controls screen**, tap Wi-Fi settings. D**etected Wi-Fi

networks are displayed in the Wi-Fi networks section. **Tips:** To manually scan for available Wi-Fi networks, on the Wi-Fi settings screen, press MENU and then tap Scan.

Tap another Wi-Fi network to connect to it.

**Note:** If the wireless network you want to connect to is not in the list of detected networks, scroll down the screen, then tap **Add Wi-Fi network**. Enter the wireless network settings, then tap **Save**.

#### **6.3 Bluetooth**

Bluetooth on your phone operates in three different modes:

**• On**. Bluetooth is turned on. Your phone can detect other Bluetooth-enabled devices, but not vice versa.

**• Discoverable**. Bluetooth is turned on, and all other Bluetooth-enabled devices can detect your phone.

**• Off**. Bluetooth is turned off. In this mode, you can neither send nor receive information using Bluetooth.

**Notes:** By default, Bluetooth is turned off. If you turn it on, then turn off your phone, Bluetooth also turns off. When you turn on your phone again, you

should turn on Bluetooth again.<br>**Tips:** Turn off Bluetooth when not in use to conserve battery power, or in<br>places where using a wireless device is prohibited, such as on board an aircraft and in hospitals.

**Turning on Bluetooth and making the phone discoverable 1. Tap Bluetooth Settings.** 

**2.** Select the Bluetooth check box to turn on Bluetooth. When on, the

Bluetooth icon **a** appears in the status bar.

**3.** Tap Bluetooth settings, then tap Discoverable to chose how long the phone discoverable to other Bluetooth devices that are within range, never, in 2 minutes or forever.

#### **6.4 Data usage**

This is for your use of the GPRS traffic monitoring; you can also set their own needs.

#### **6.5 More**

### **6.5.1 VPN Settings**

From your phone, you can add, set up, and manage virtual private networks (VPNs) that allow you to connect and access resources inside a secured local network, such as your corporate network.

**6.5.1.1 Preparing your phone for VPN connection** Depending on the type of VPN you are using at work, you may be required to enter your login credentials and/or install security certificates before you can connect to your company's local network. You can get this information from your network administrator. Also, your phone must first establish a Wi-Fi or data connection before you can initiate a VPN connection.

**6.5.1.2 Setting up secure credential storage If your network administrator instructs you to download and install security** certificates, you must first set up the phone's secure credential storage. 1. Press HOME > MENU, tap Settings > Security, and then tap Set

password.

2. Enter a new password (at least 8 characters without any spaces) for the credential storage, scroll down and confirm the password, and then tap OK. 3. Select the Use secure credentials check box.

You can then download and install the certificates needed to access your local network, your network administrator can tell you how to do this.

**6.5.1.3 Adding a VPN connection <br>
1. Press HOME > MENU, and then tap Settings > Wireless & networks > VPN settings.** 

2. Tap Add VPN, and then tap the type of VPN you want to add. 3. Tap the VPN settings and set them up according to the security details you have obtained from your network administrator.

4. When finished, press MENU, and then tap Save.<br>The VPN is then added to the VPNs section of the VPN settings screen.<br>**6.2.5.4** Connecting to a VPN

1. Press HOME > MENU, and then tap Settings > Wireless & networks > VPN settings. 2. In the VPNs section, tap the VPN that you want to connect to.

3. When prompted, enter your log in credentials, and then tap Connect. When you are connected, the VPN connected icon  $\sim$  appears in the notification area of the title bar.

4. Open the web browser to access resources such as intranet sites on your

corporate network. **6.5.1.5 Disconnecting from a VPN**  1. Press and hold the title bar, and then slide down your finger to open the

Notifications panel.<br>
2. Tap the VPN centure to the VPN settings screen, and then<br>
tap the VPN connection to disconnect from it.<br>
When your phone has disconnected from the VPN, the VPN disconnected<br>
icon<br>
is displayed in

phone's internet connection with one or more computers or other devices.

1. Open the Settings application. 2. Touch Wireless & networks > Tethering & portable hotspot.

3. Check Portable Wi-Fi hotspot. **Notes: •** When your phone is serving as a Wi-Fi hotspot, you can't use your

phone's applications to access the internet via its Wi-Fi connection. **•** You configure the hotspot with the Wi-Fi hotspot settings. **•** For more information, visit http://www.android.com/tether#Wi-Fi.

### **6.5.3 Mobile Networks**

You can set mobile networks related options such as Data usage, Network Mode, Access Point Names and Network operators in Mobile Networks.

#### **6.6 Audio profiles**

There are four modes to choose from, including General, Silent, Meeting, Outdoor. You could tap for set specific.

#### **6.7 Display**

You can select the screen brightness and standby time to their own needs and place is in need if they had to switch screens.

#### **6.8 Storage**

SD card and the phone which you can view and use the total capacity, and can be inserted on the installation and format the SD card.

# **6.9 Battery**

Show your battery capacity and how much remaining and how long it is used.

### **6.10 Apps**

Here you can choose to install non-market applications and view the application procedure and has been downloaded

#### **6.11 Location access**

1. When checked use wireless networks, the mobile network /Wi-Fi to

determine the location. 2. Use of GPS satellites to determine your location.

### **6.12 Security**

In accordance with the options to lock screen with a pattern, PIN, or password.

# **6.13 Language & input**

Set the phone language, personal dictionary and input method and so on.

#### **6.14 Backup & reset**

Its main application is loaded back up, if reinstall an application, restore

backed up settings or other data.<br>**Note: W**hen you tap Factory data reset, all data on phone would be erases, so<br>please do not try to restore factory settings.

# **6.15 Accounts**

You can add corporate and Google account to synchronize. When you first enter your Gmail, Google Latitude, Google Talk, an Market, will be prompted to add a Google account, Google account let you back up your phone's information (such as: contacts, etc.) to Google's servers in order to avoid loss of information when replacement of the phone, your information will be restored to the new phone. You can also add a new account in<br>"Settings-> Account & sync -> Add Account ". You can add multiple accounts;<br>a cell phone with an account can also be associated to multiple mobile phones

#### **6.16 Date & time**

You can change the phone time and date or time zone in this option.

#### **6.17 Schedule power on/off**

Here you can set anytime you want to power on/off your mobile phone.

### **6.18 Accessibility**

Here are some accessibility for you to better use your mobile phone, such as Large text, Power button ends call, Auto-rotate screen, Speak passwords.

### **6.19 About phone**

Here you can view the phone status and the use of mobile phone batteries and IMEI number, Bluetooth address, Wi-Fi address

### **Chapter 7 - Other Applications**

**7.1 Clock** 

You can use Clock to set alarms.

#### **7.1.1 Setting the local date, time zone, and time**

By default, your phone automatically uses the network-provided date, time zone, and time. You can set the date, time zone, and time manually. Tips: You can also press HOME > MENU, and then tap System Settings > Date & tim

#### **7.1.2 Setting alarms**

1. Tap one of the default alarms on the screen.<br>
2. In the Set alarm screen, set the alarm time by sliding your finger up or<br>
down on the numbers and AM/PM.<br>
3. Enter the alarm Description, set the Alarm sound and Repeat,

the Vibrate checkbox if you want the phone to also vibrate when the alarm goes off.

**Note:** Scroll up the screen to see all the Alarm options.

4. Tap Done.

**Note:** If you need to set more than an alarm, you can add more alarms by tapping Add alarm or press and hold the alarm, and tap Delete alarm.

#### **7.2 Sound Recorder**

Voice Memos lets you use Phone as a portable recording device using the built-in microphone, Phone or Bluetooth headset mic, or supported external microphone. Recordings using the built-in microphone are mono, but you can

**Recording your voice**

- **1.** Press HOME, then tap "Apps", and then tap **Sound Recorder**.
- **2. Hold the device's microphone near your mouth. 3. Tap recording a voice clip. Tap recording. 4.** Enter a name for the voice clip and then tap **Save**.
- 
- **5.** Tap **b** play back the voice recording.

### **7.3 FM Radio**

### **7.3.1 Open Radio**

When you listen to the radio, please inset the headset and tap FM Radio ,<br>When you plug in the headset, the idle will display this icon<br>  $\bigcap$ 

# **7.3.2 Selectable channel**

Select the icon  $\rightarrow$  or  $\rightarrow$  by pressing ok keys, you can fine-tune on the radio or course.

**7.3.3 options** 

1. Search: Search all the channels.

2. Speaker: You can start up loudspeaker to make the sound louder. 3. Record FM: You can record your favorite music or program.

#### **7.4 Calendar**

Calendar makes it easy to stay on schedule. You can view individual calendars, or several calendars<br>calendars, or several calendars<br>at once. You can view your events by day, by month, or in a list. You can

search the titles, invitees, locations, and notes of events. If you enter birthdays for your contacts, you can

view those

birthdays in Calendar.

**Day:** To display the day of calendar in days. **Week:** To display the day of calendar in weeks.

**Month:** To display the day of calendar in months.<br> **Daily:** Display the calendar in the certain period of time within the region.<br> **Today:** "Day", "Week", "month", under the circumstances of the agenda click<br> **Today**, a v

### **7.5 Calculator**

Tap numbers and functions in Calculator just as you would with a standard<br>calculator. When you tap the add, subtract, multiply, or divide button, a code<br>appears around the button to let you know the operation to be carried

### **7.6 Browser**

### **7.6.1 Open browser**

Browser is used for internet surfing. Press "HOME", then tap "Apps",find **Browser**.

# **7.6.2 Basic operations**

**7.6.2.1 New window**  1. Touch the address bar, tap in the words you are interested in, then tap "Go".

2. When you are tap in the words in history, it will show up automatically. **7.6.2.2 Bookmarks/ History**  Press menu key to find the "bookmark**/** History", you can add your favorite

websites. By bookmarks you can go to your website rapidly.<br>The browser will record the websites you have visited. By history, you can<br>find the websites you want. Also you can delete all the history.

# **FCC Caution.**

#### **§ 15.19 Labelling requirements.**

This device complies with part 15 of the FCC Rules. Operation is subject to the following two conditions: (1) This device may not cause harmful interference, and (2) this device must accept any interference received, including interference that may cause undesired operation.

#### **§ 15.21 Information to user.**

Any Changes or modifications not expressly approved by the party responsible for compliance could void the user's authority to operate the equipment.

### **§ 15.105 Information to the user.**

**Note:** This equipment has been tested and found to comply with the limits for a Class B digital device, pursuant to part 15 of the FCC Rules. These limits are designed to provide reasonable protection against harmful interference in a residential installation. This equipment generates uses and can radiate radio frequency energy and, if not installed and used in accordance with the instructions, may cause harmful interference to radio communications. However, there is no guarantee that interference will not occur in a particular installation. If this equipment does cause harmful interference to radio or television reception, which can be determined by turning the equipment off and on, the user is encouraged to try to correct the interference by one or more of the following measures: -Reorient or relocate the receiving antenna.

-Increase the separation between the equipment and receiver.

-Connect the equipment into an outlet on a circuit different from that to which the receiver is connected.

-Consult the dealer or an experienced radio/TV technician for help.

#### **Specific Absorption Rate (SAR) information:**

This Smart Mobile Phone meets the government's requirements for exposure to radio waves. The guidelines are based on standards that were developed by independent scientific organizations through periodic and thorough evaluation of scientific studies. The standards include a substantial safety margin designed to assure the safety of all persons regardless of age or health.

FCC RF Exposure Information and Statement The SAR limit of USA (FCC) is 1.6 W/kg averaged over one gram of tissue. Device types: TRANS Ⅱ (FCC ID: PQ4IPROTRANSII) has also been tested against this SAR limit. The highest SAR value reported under this standard during product certification for use at the **ear is** 1.15W/kg and when properly

worn on the body is 0.99W/kg. This device was tested for typical body-worn operations with the back of the handset kept **1.5cm** from the body. To maintain compliance with FCC RF exposure requirements, use accessories that maintain a **1.5cm** separation distance between the user's body and the back of the handset. The use of belt clips, holsters and similar accessories should not contain metallic components in its assembly. The use of accessories that do not satisfy these requirements may not comply with FCC RF exposure requirements, and should be avoided.

#### **Body‐worn Operation**

This device was tested for typical body-worn operations. To comply with RF exposure requirements, a minimum separation distance of **1.5 cm** must be maintained between the user's body and the handset, including the antenna. Third-party belt-clips, holsters, and similar accessories used by this device should not contain any metallic components. Body-worn accessories that do not meet these requirements may not comply with RF exposure requirements and should be avoided. Use only the supplied or an approved antenna.